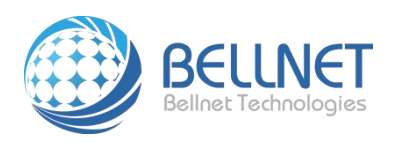

# 贝尔特物联技术无锡有限公司

### 工具安装打印机操作指南

#### **V2.0.1**

#### 产品型号:**Q1**系列

#### 产品描述:多功能共享打印服务器

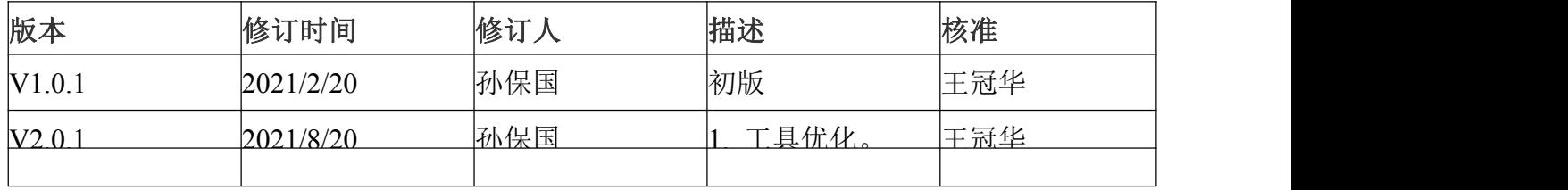

**Bellnet Technologies Co., Ltd., any modification of this product will not issue a separate notice.**

**All Rights Reserved.**

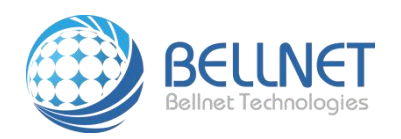

## 一、使用安装打印机工具快速自动安装

- 1、将 PC 和打印机服务器放在同一个局域网。
- 2、工具下载地址: [http://www.bellnett.net/app/setPrinter\\_semiAuto\\_rel.zip](http://www.bellnett.net/app/setPrinter_semiAuto_rel.zip)
- 3、解压工具安装包到 D 盘或者 E 盘的跟目录。

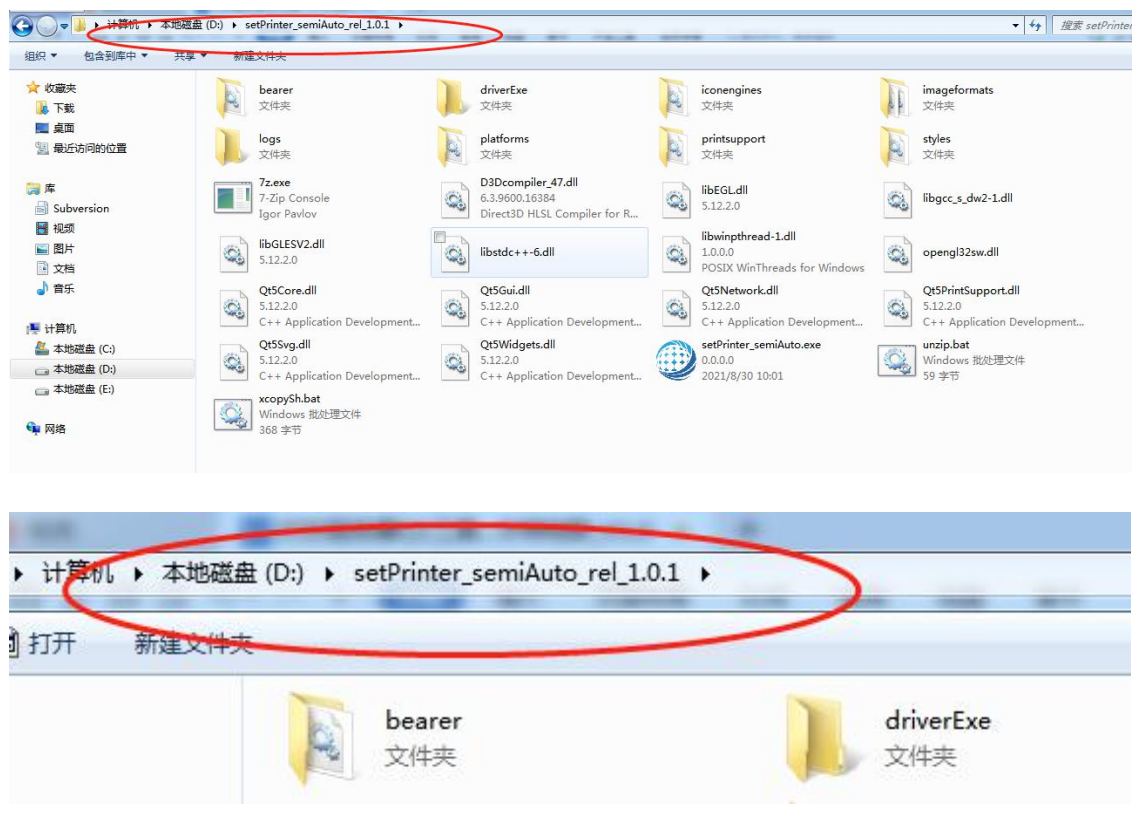

4、以管理员身份,运行如下图标:

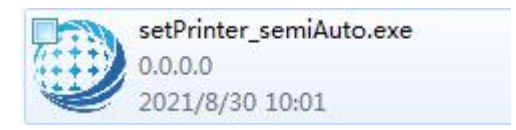

5、工具开启成功如下。

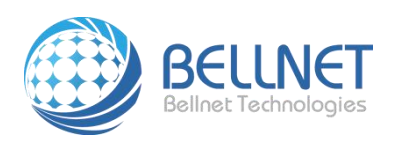

文件编号: BQC-CZZN-Q1

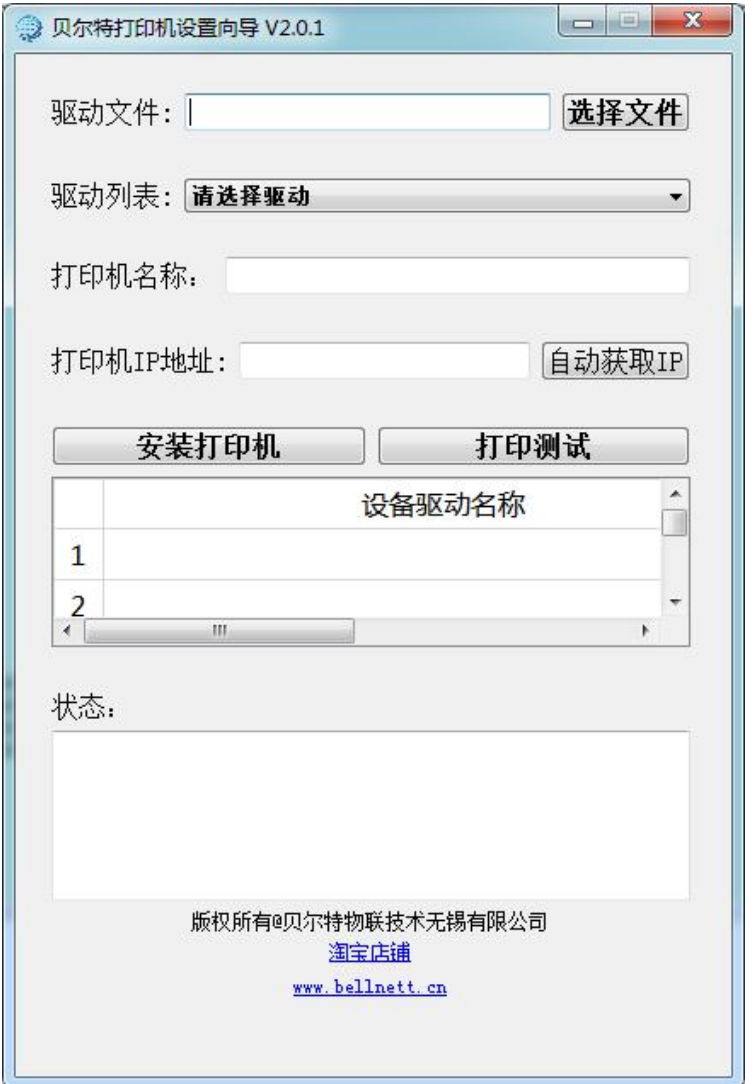

6、点击选择文件按钮。选择驱动安装包,如果没有驱动安装包,可到 [www.dyjqd.com](http://www.dyjqd.com) 下载。

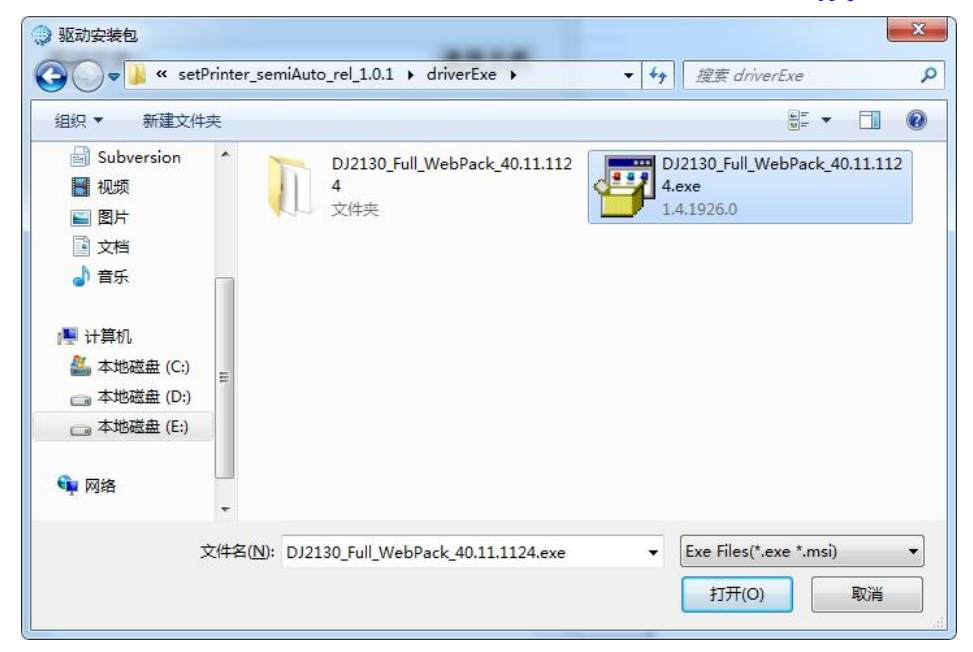

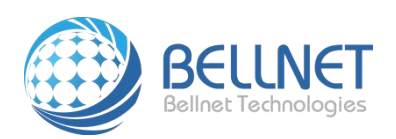

7、等待解析驱动结束,大概需要 5 分钟。

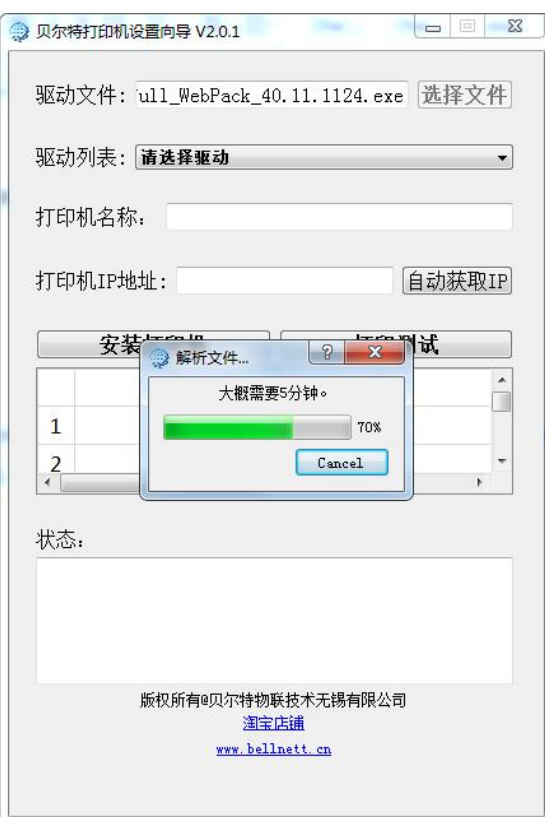

- 8、如果提示解析失败,请联系客服。剩下步骤都可忽略。
- 9、选择相关驱动。所选择的驱动需要和打印机匹配。

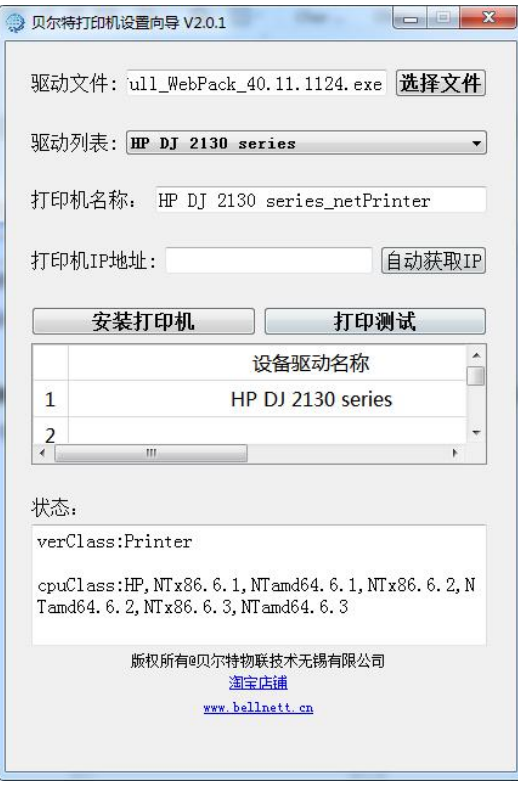

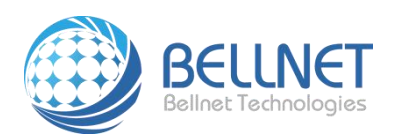

10、点击自动获取 ip 按钮,获取打印服务器 IP 地址,如果获取失败,请参考《手机获取 IP 地址方法》 取得 IP 地址后, 手动填入设置向导中"打印机 IP 地址"栏中。

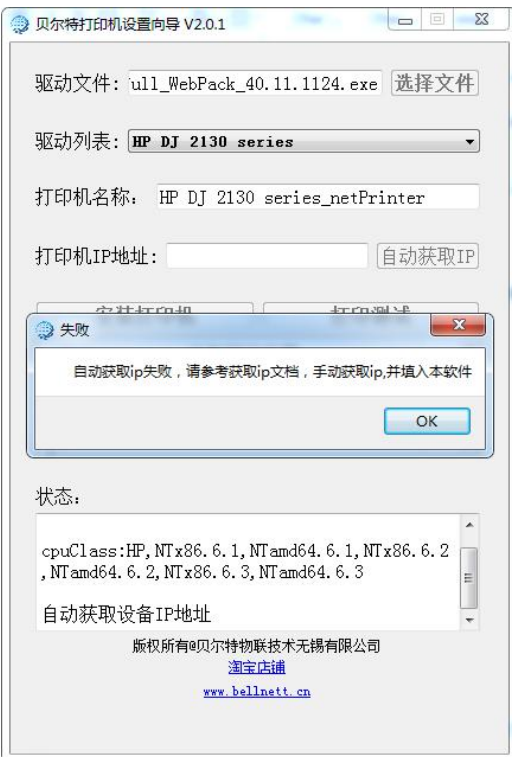

11、点击"添加打印机",即开始安装打印机驱动

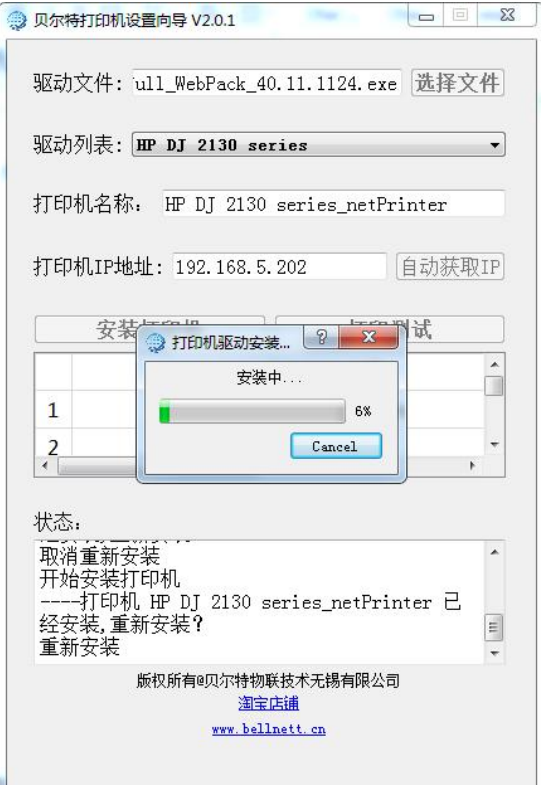

贝尔特物联技术无锡有限公司 工具安装打印机操作指南 <sup>5</sup>

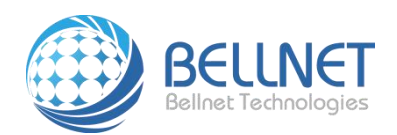

12、跳出安装成功对话框,点击"OK"按扭,即打印机安装成功。若果失败,请截图提交给客服。

13、如果安装成功,点击"打印测试"按钮,开始打印,如能正常打印说明安装成功

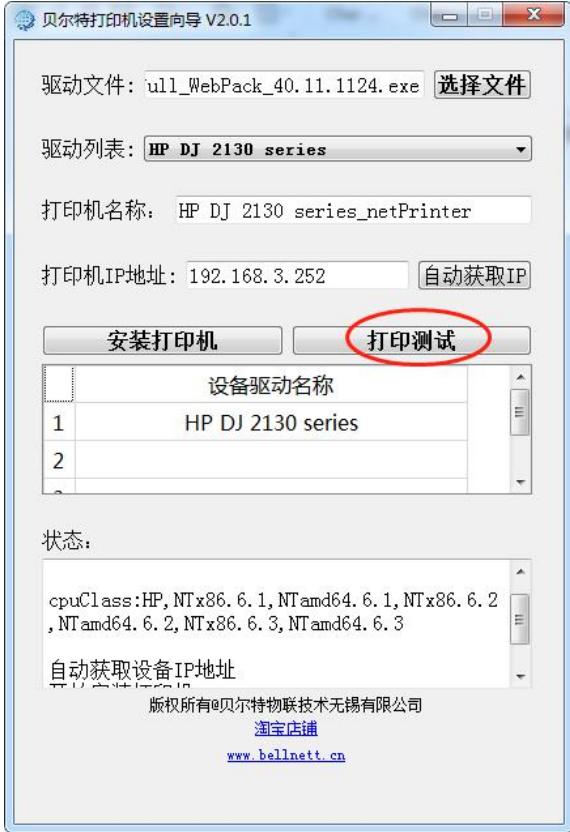